**Interreg VI – A Italia - Österreich Programma di cooperazione**

# Manuale per la creazione di richieste di supporto tramite **Service Management Tool**

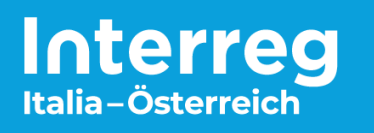

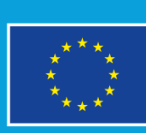

**Co-funded by** the European Union **Un'Europa più vicina**

# **Indice**

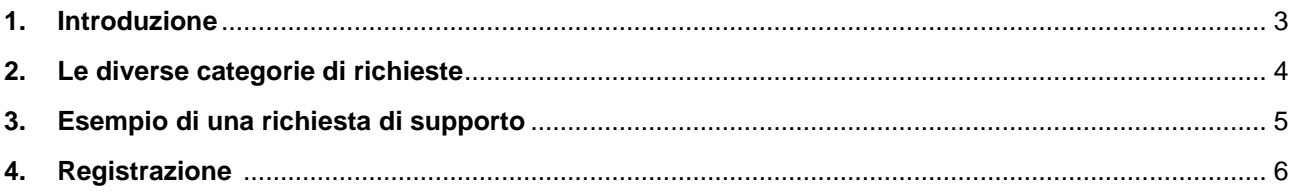

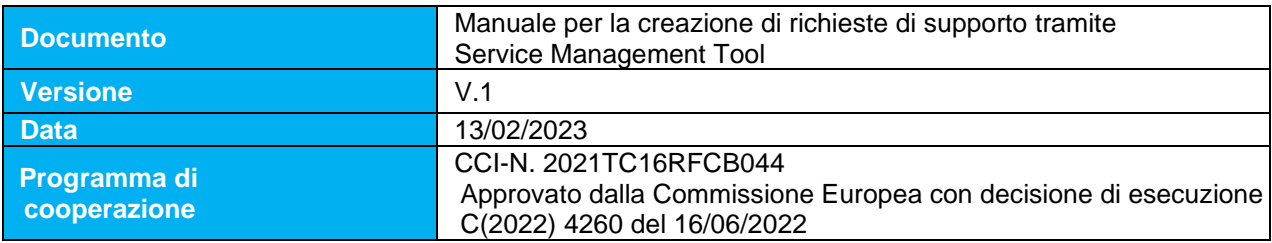

#### **Impressum**

Pubblicazione dell'Autorità di Gestione:  Provincia autonoma di Bolzano – Alto Adige  Ripartizione Europa  Segretariato congiunto  Via Conciapelli 69 - 39100 Bolzano  Tel: +39 0471 41 31 10  [gs-sc@provincia.bz.it](mailto:gs-sc@provincia.bz.it) [www.provincia.bz.it/fesr](http://www.provincia.bz.it/fesr) © Provincia autonoma di Bolzano - Riproduzione autorizzata con citazione della fonte.   Per eventuali aggiornamenti, consultare: [www.interreg.net](http://www.interreg.net/)

#### **1. Introduzione**

Uno strumento di gestione dei servizi supporta un'organizzazione nel controllo e nella standardizzazione dei processi, consentendo così la valutazione e il monitoraggio di tutti i processi. Idealmente, questi processi diventano più trasparenti grazie al coinvolgimento diretto di tutti i partecipanti e possono essere migliorati e ottimizzati nel tempo. In futuro, tutte le richieste dovranno essere inserite tramite il portale Service Desk al seguente indirizzo:

#### <https://cohemon.atlassian.net/servicedesk/customer/portal/6>

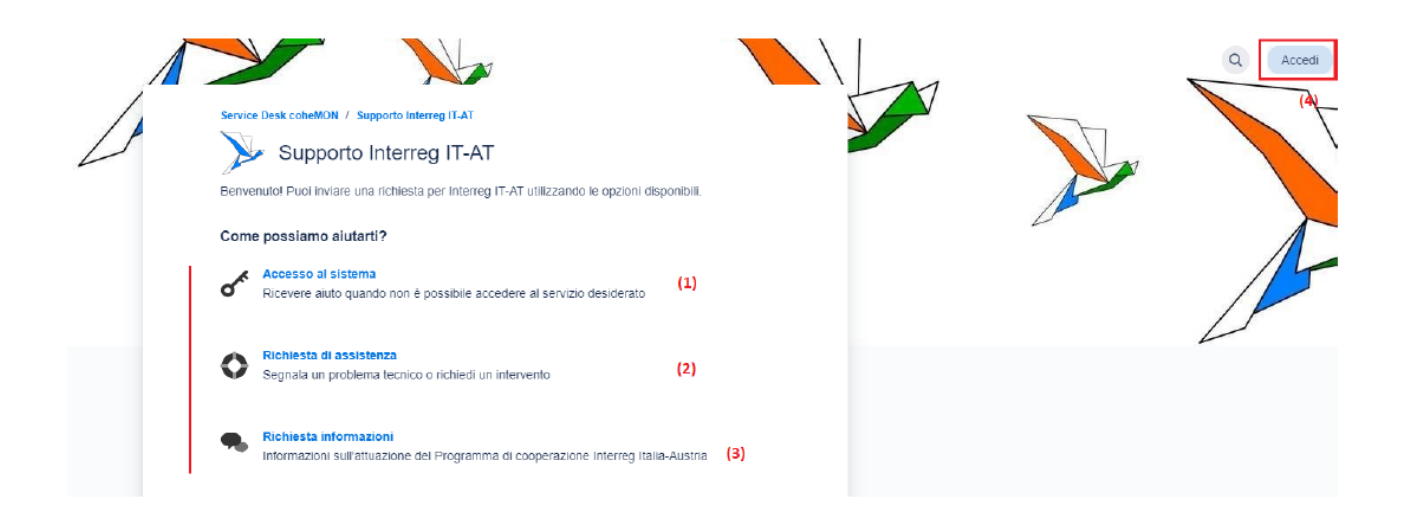

Sul portale, le richieste possono essere suddivise in 3 categorie:

(1) Richieste quando non è possibile accedere a coheMON, quando ci sono domande e/o problemi con le richieste di delega o di aggiunta di utenti;

(2) Richieste di assistenza per problemi tecnici o quando è necessario intervenire sui dati;

(3) Richieste di informazioni sull'attuazione del programma Interreg.

Inoltre, gli utenti possono registrarsi alla voce "Accedi" (4) e quindi utilizzare ulteriori funzioni del portale come utenti registrati.

## **2. Le diverse categorie di richieste**

#### **Accesso al sistema**

Per tutte le domande/problemi relativi alle richieste di delega o di aggiunta di utenti, se i diritti di accesso specifici devono essere modificati o ci sono altri problemi di accesso, si deve creare una richiesta di tipo "accesso al sistema". In questo caso è importante che la richiesta contenga il maggior quantitativo possibile di informazioni, come ad esempio l'ID del conto, il tipo di account utilizzato, l'eventuale presenza di problemi con le deleghe, ecc.

#### **Richieste di assistenza**

In caso di problemi tecnici, o se è necessario un intervento sui dati, è necessario creare una richiesta del tipo "richiesta di supporto". Sono importanti, ad esempio, l'ID dell'account, il tipo di account utilizzato, il codice del progetto, il tipo e la versione del browser, l'URL e uno screenshot della pagina in cui si è verificato il malfunzionamento, il codice di errore, ecc.

#### **Richieste di informazioni**

Per informazioni sull'attuazione del programma Interreg, sulla presentazione dei progetti, sulla gestione del programma, sulle richieste di modifica, sulle misure di informazione e comunicazione, nonché per informazioni sulla rendicontazione delle spese, deve essere creata una richiesta del tipo "richiesta di informazioni".

### **3. Esempio di una richiesta di supporto**

Al punto **(1)** va indicato l'indirizzo e-mail da utilizzare per la gestione della richiesta; per gli utenti registrati, questo campo è già precompilato.

Nel campo Riassunto **(2)** si deve descrivere sinteticamente il problema, mentre

nel campo Descrizione **(3)** si possono fornire ulteriori informazioni.

Nel campo Progetto **(4)** deve essere indicato il codice del progetto (ITATxxxx), se del caso,

e nel campo URL **(5)** deve essere indicato l'indirizzo della pagina di coheMON a cui si riferisce la richiesta, mentre in Allegati **(6)** devono essere aggiunti tutti quei documenti aggiuntivi o screenshot che possono contribuire alla classificazione della richiesta e alla soluzione di un problema.

Infine, la richiesta può essere inoltrata **(7).**

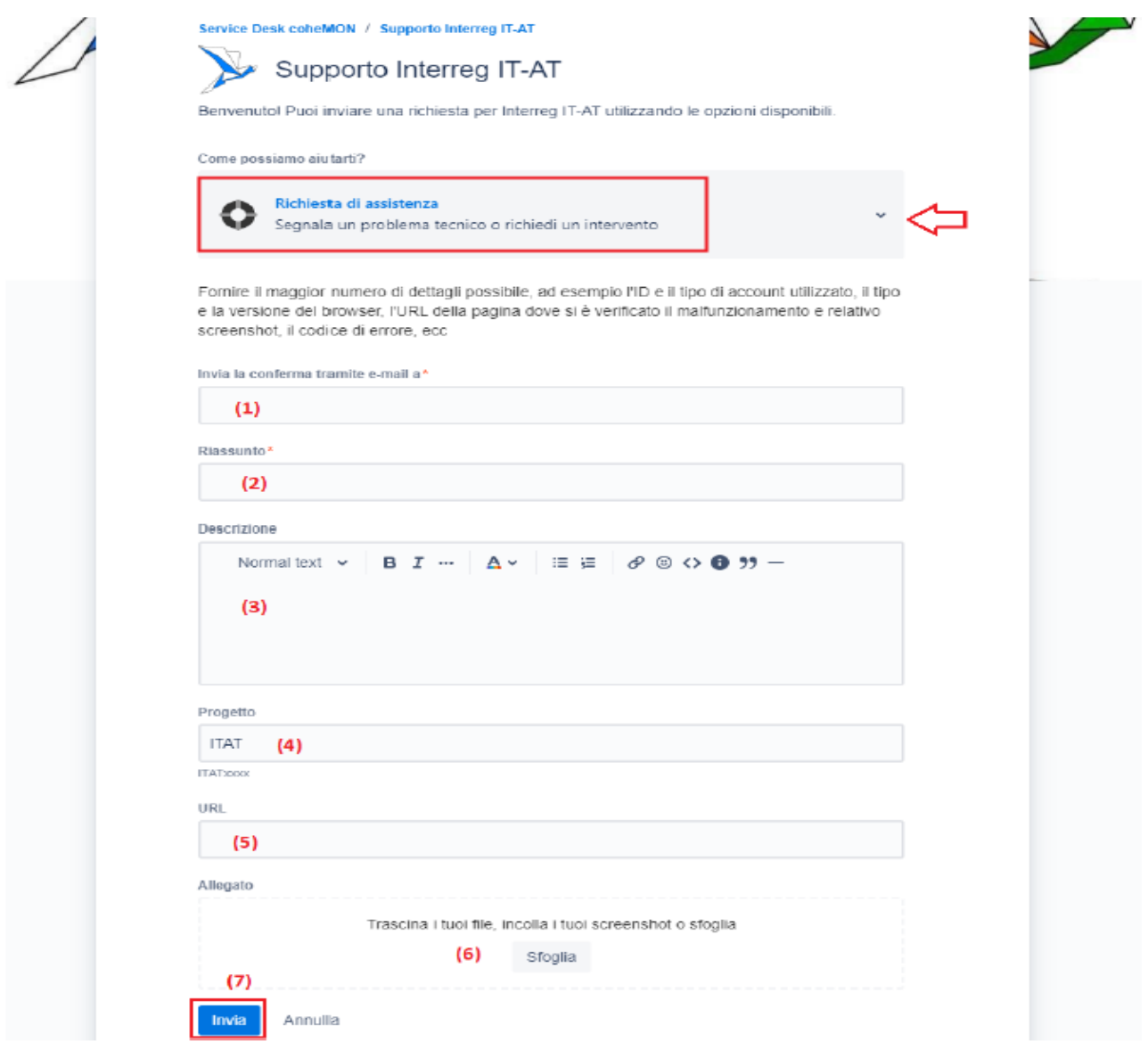

Una volta inviata, vengono visualizzate le seguenti informazioni: il riferimento della richiesta (ITAT-xxxx) e l'indirizzo e-mail a cui è stata inviata la conferma.

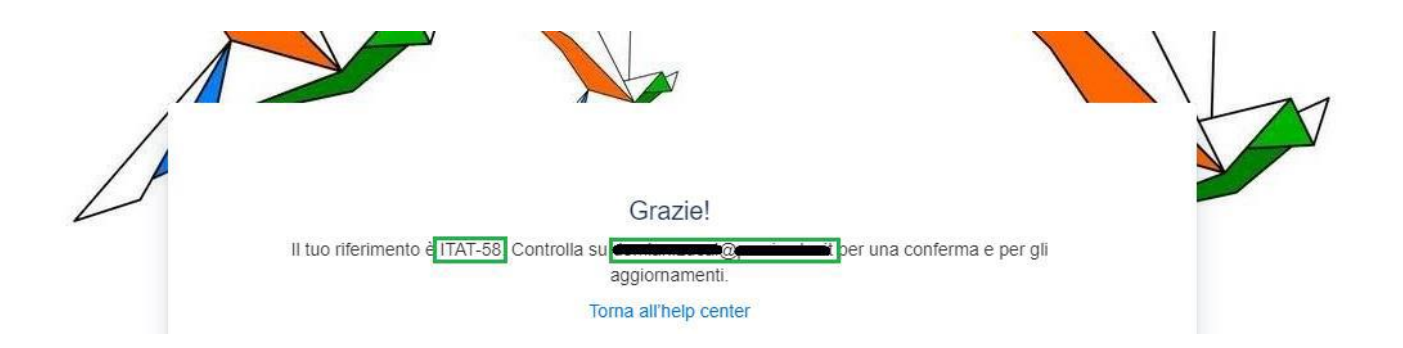

Tutte le domande di approfondimento e la risposta/risoluzione a una richiesta saranno inviate a questo indirizzo e-mail.

#### **4. Registrazione**

Gli utenti che lo desiderano possono registrarsi sul portale e ottenere così ulteriori informazioni sulle proprie richieste. A tal fine, nella pagina iniziale del portale si deve richiamare "Accedi" **(4)**

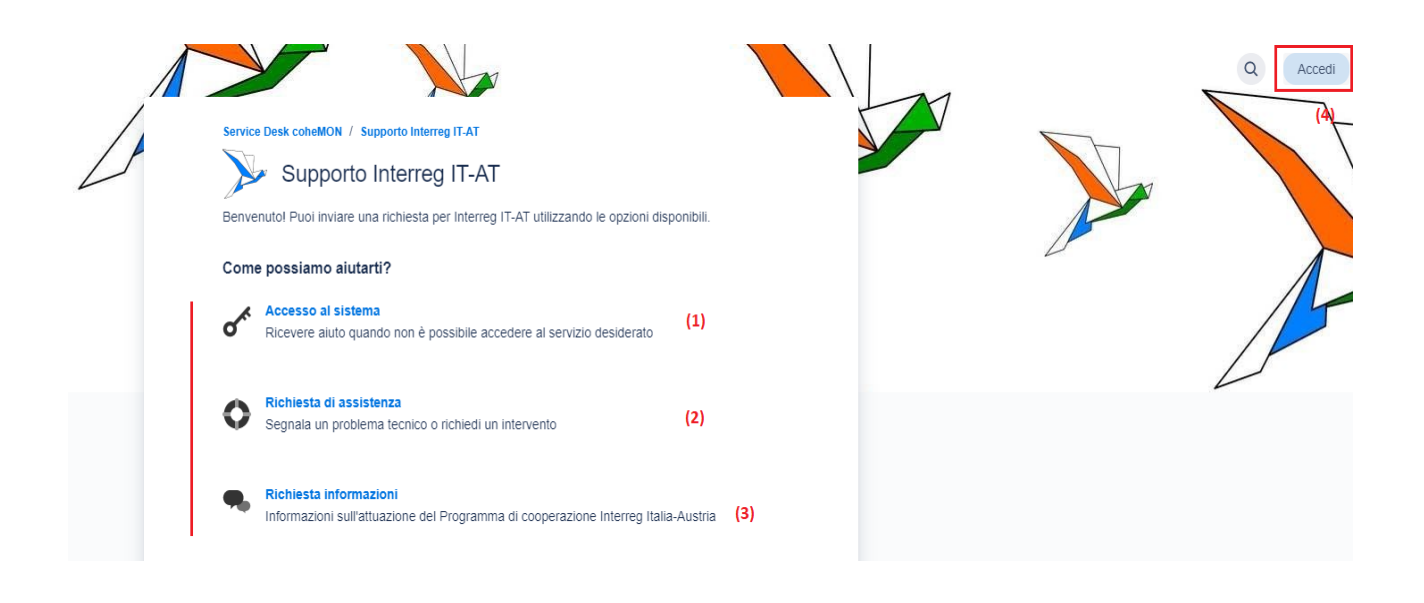

e poi Registrati:

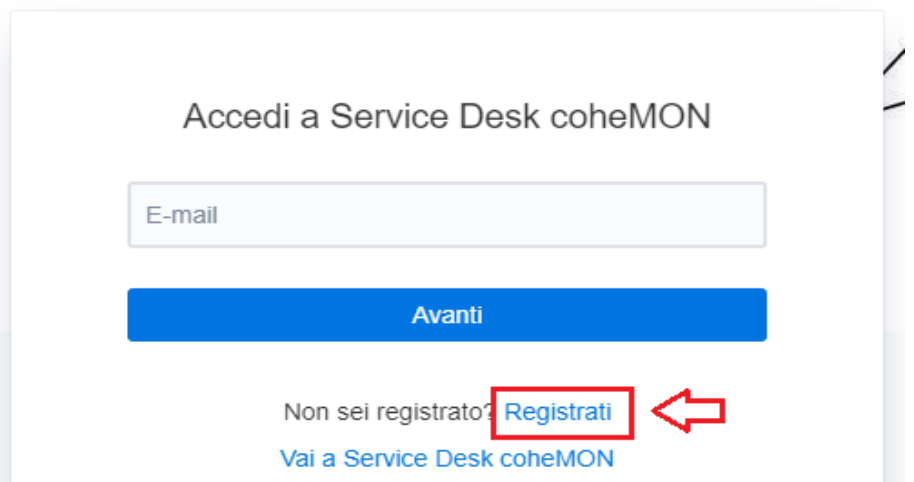

Nella pagina successiva, inserire un indirizzo e-mail nel campo corrispondente **(1)** e cliccare su "Invia collegamento":

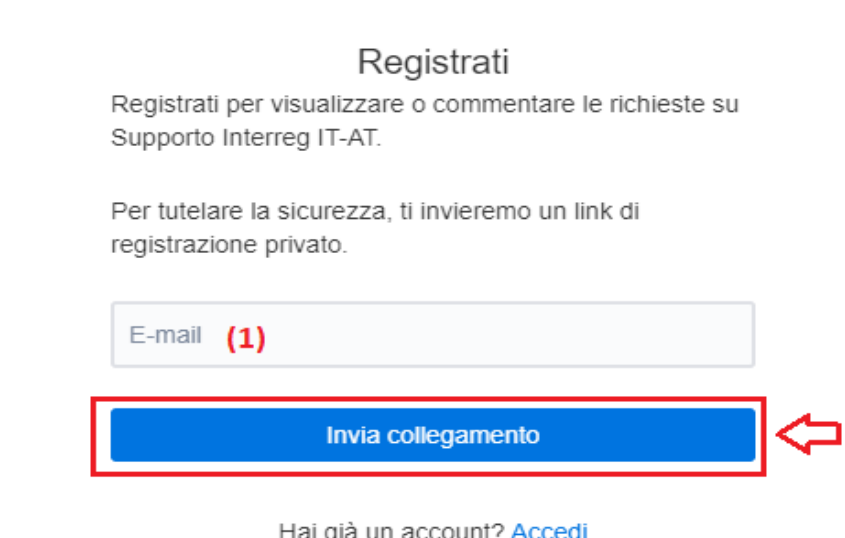

Si riceve l'informazione a quale indirizzo e-mail è stato inviato il link:

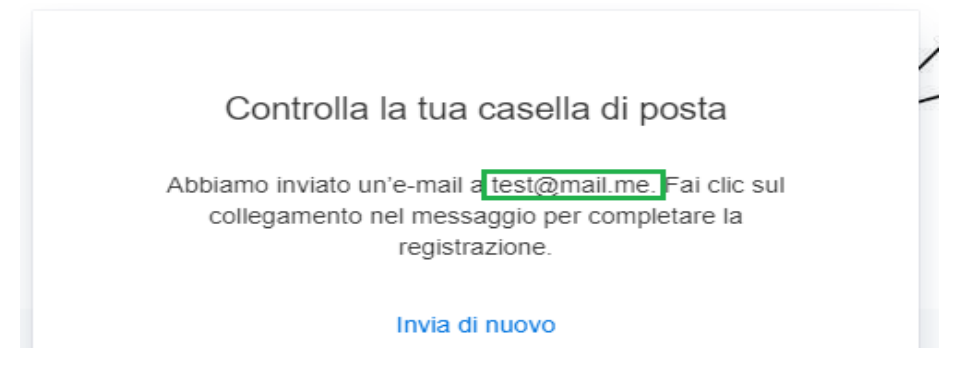

Completare la registrazione nella propria casella di posta elettronica tramite il link; queste e-mail vengono inviate dall'indirizzo [mjira@cohemon.atlassian.net:](mailto:mjira@cohemon.atlassian.net)

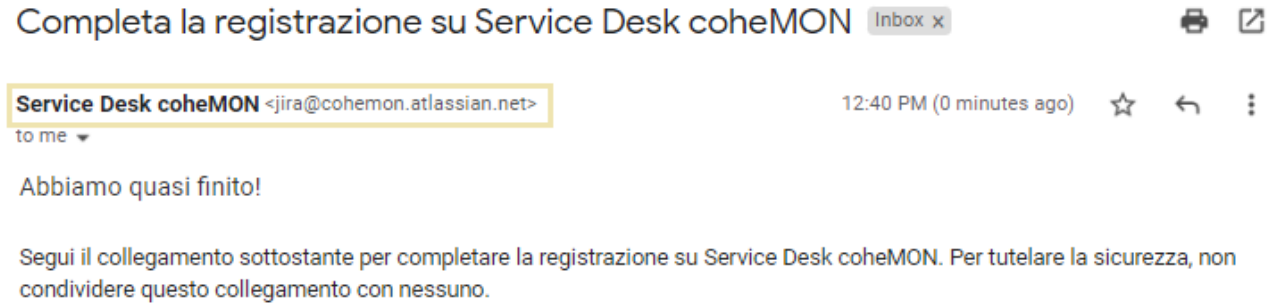

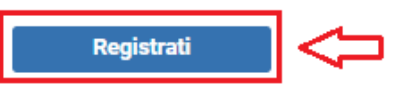

Con i dati di accesso così ottenuti, è possibile visualizzare tutte le richieste create e seguire in tempo reale lo stato di lavorazione delle richieste aperte; è possibile visualizzare le richieste e rispondere direttamente ad esse.